# **GET CONNECTED**

## Get MGIC Rates and Order MI through EPIC®

Last Revised Date: 03/31/2023

### 1. Select Mortgage Insurance

While in a loan, click Mortgage Insurance on the left panel.

Select MGIC as the M.I. Reference.

Note – Your EPIC administrator can configure the system to prevent the **Mortgage Insurance** link from appearing if the LTV is 80% or less.

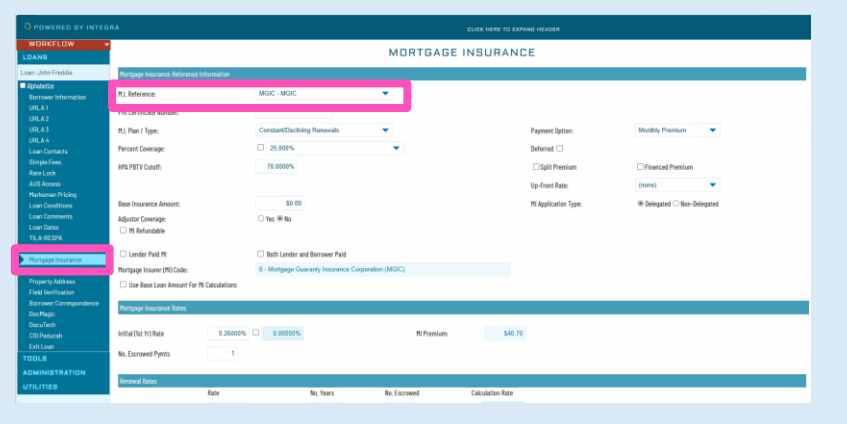

**MGIC** 

#### 2. Mortgage Insurance Reference Information

Enter or verify the fields are completed properly for the loan scenario.

Note – Field options and default values that appear are specific to the MI provider selected and are configured by your EPIC administrator.

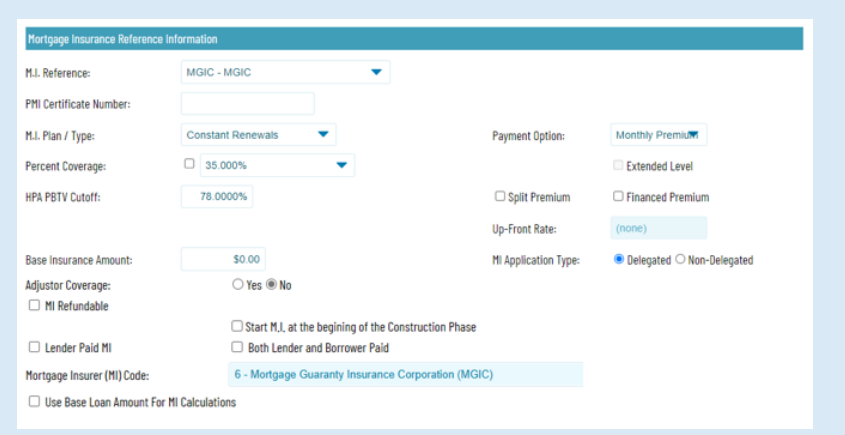

Field Definitions **M.I. Reference:** Select MGIC.

PMI Certificate Number: Enter certificate number if not using a direct interface.

M.I. Plan / Type: List defaults from the mortgage insurance product setup.

Percent Coverage: Options default from product table setups. **HPA PBTV Cutoff: Defaults from setups.** 

Base Insurance Amount: Enter base insurance amount (this is not the loan amount; it is the insurance premium base amount when required).

Note – This will be added to the monthly premium; do not fill out if a base is not required.

Adjustor Coverage: Select Yes or No.

Start M.I. at the beginning of the Construction Phase: MI starts at construction (view only on construction loans – this is set up by MI Plan).

MI Refundable: Select if the mortgage insurance is refundable. Lender Paid MI: Select if Lender Paid MI; when this is checked, a Premium and Monthly display will appear showing the upfront premium for initial monthly amount.

Both Lender and Borrower Paid: Select if premium is split between and Lender and the Borrower.

Mortgage Insurer (MI) Code: Read-only; designates the MI provider. Payment Option: Select the appropriate option.

Deferred: Select if appropriate.

Split Premium: Select if appropriate.

Financed Premium: Select if appropriate.

Up-Front Rate: Select the upfront rate from the drop-down list.

MI Application Type: Select Delegated or Non-Delegated.

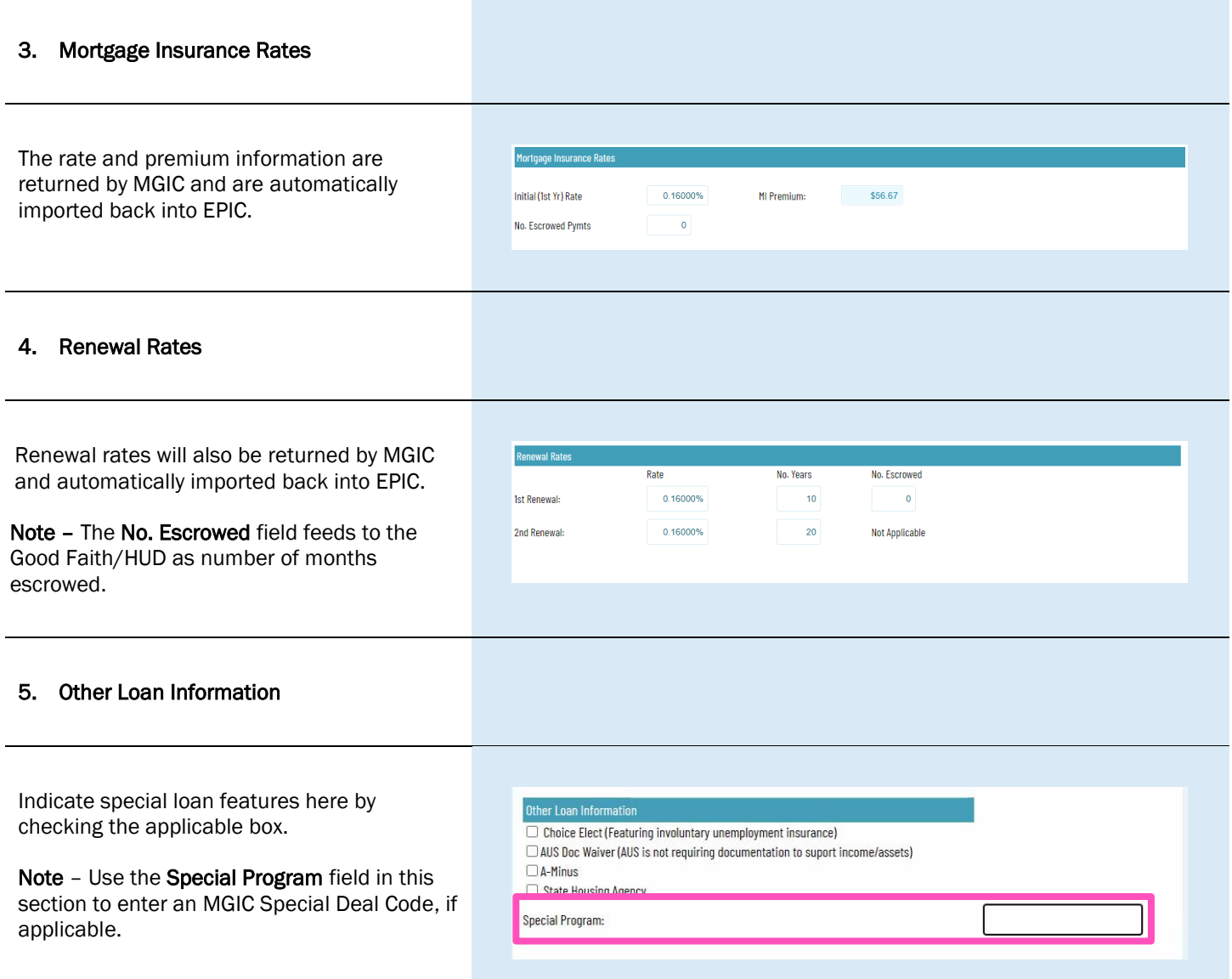

#### 6. Mortgage Insurance Request

Once the appropriate MI information is entered, select the action you want to take:

- a. Request Quote: Sends the loan data to MGIC to get a premium rate quote
- b. Request MI: Sends either delegated or non-delegated request, depending on the option selected in MI Application Type

Note – For non-delegated submissions, you will need to upload loan documents via the MGIC Loan Center.

- c. Check Status: Checks the status of the loan
- d. Resubmit MI: Resubmits the loan to MGIC if the loan data has changed
- e. View Response: Displays the PDF of the rate quote or Certificate/Commitment

Note – The Quote Number drop-down will display a list of quotes, click on each to see the rates returned. If you obtained a quote outside of EPIC, enter the Quote ID in the Other Quote Number field to populate the data from that quote.

#### 7. Status

Status will show the status of the order.

Note – When a file is suspended and you click Check Status, copy the link in the Status section to retrieve your documents.

#### Mortgage Insurance Re **Account Information Account Identifier: COLOR Contact Name:** Phone: a MGIC - WYNQTVS REQUEST QUOTE **Ouote Number:** b REQUEST MI Other Quote Number: c **HECK STATUS** RESUBMIT MI d e VIEW RESPONSE

#### . 5/24/2021 11:35 AM - InsuranceRequest - Suspended

**Status** 

.<br>Thank you for your Non-Delegated MI request, In order for the application to be processed, please submit your loan documents for review and underwriting. This certificate 'Pended' because no income was provided,' You may use this link to upload documents securely for this **The Committee of the Committee of the Please contact MI** loan only: Operations at the company for further assistance, See to the fraud warning here: The company of the company of the company of the company of the company of the company of the company of the company of the company of the co

### 8. View Response

 $\begin{tabular}{|c|c|c|} \hline \textbf{D} & \textbf{D} & \textbf{non-ent} & \textbf{non-ent} \\ \hline \textbf{D} & \textbf{http://adiedapicopres.com/ton/loc/Now://locarman/loc/non-ent} \\ \hline \textbf{m} & \textbf{b} & \textbf{b} & \textbf{c} & \textbf{c} & \textbf{c} \\ \hline \textbf{m} & \textbf{b} & \textbf{c} & \textbf{c} & \textbf{c} & \textbf{c} & \textbf{c} \\ \hline \textbf{m} & \textbf{b} & \textbf{c} & \textbf{c} & \text$  $\omega = 0$  .  $\infty$ Displays the PDF of the rate quote or  $+ \quad \boxtimes \quad | \quad t \quad \text{at} \quad \text{or} \quad 1 \quad \text{or}$ Certificate/Commitment.  $\mathbb{D}$ QAIGIC MQ QA  $QA$ Quote ID: WYNC<br>Quote Date: 03/31/ \$154,500.00<br>360 months Kernud<br>| 40004<br>| NELSC Number of Unit<br>Cocapancy Type<br>Property Type  $500<sub>10</sub>$ First-1<br>No<br>No  $\begin{array}{c} \text{Part 4}\\ \text{No} \\ \text{You} \end{array}$  $\begin{array}{r} \textbf{Croll} \\ \hline 779 \\ 771 \end{array}$  $\frac{1}{2}$  $\frac{N}{4}$